# **Panasonic**®

### Personal Computer

Model No. CF-18 Series

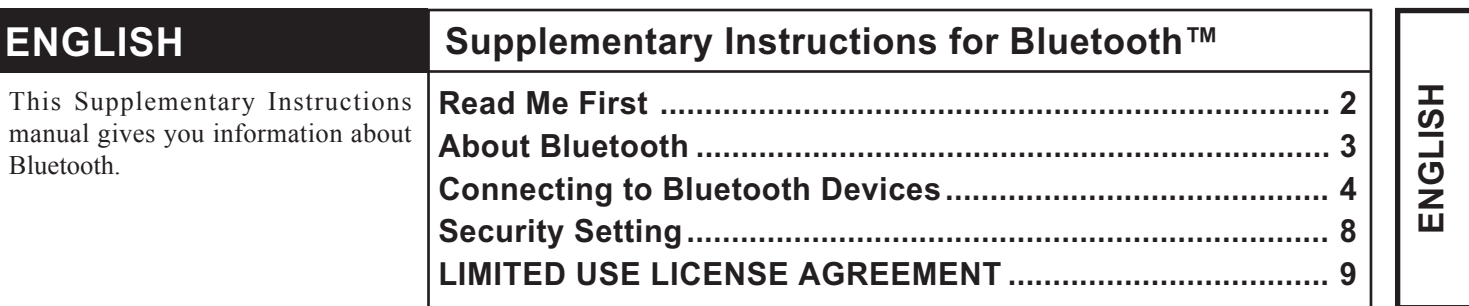

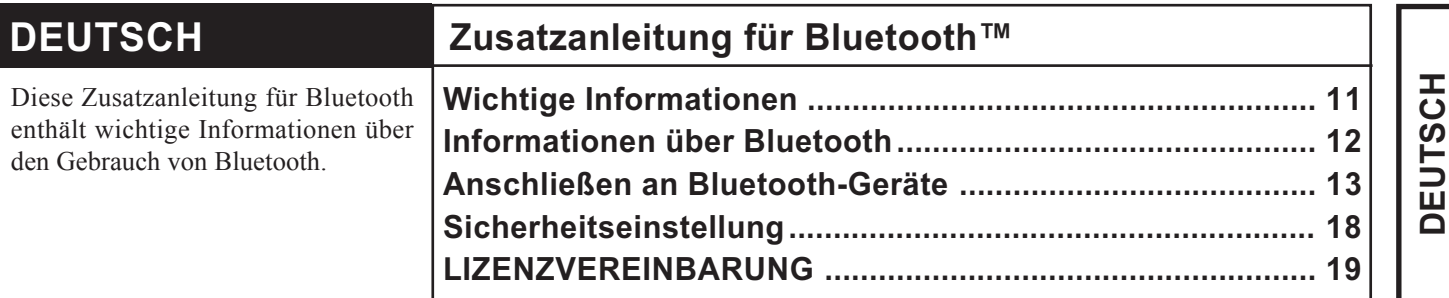

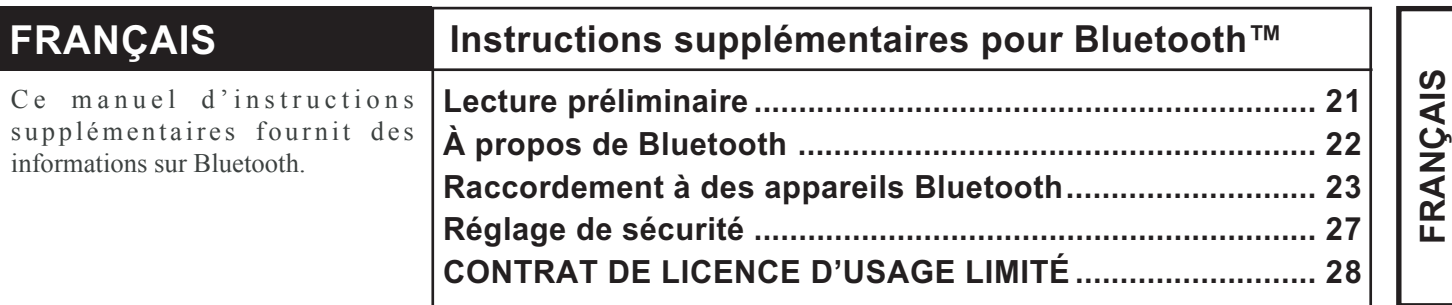

#### Illustrations and Terminology in this Manual

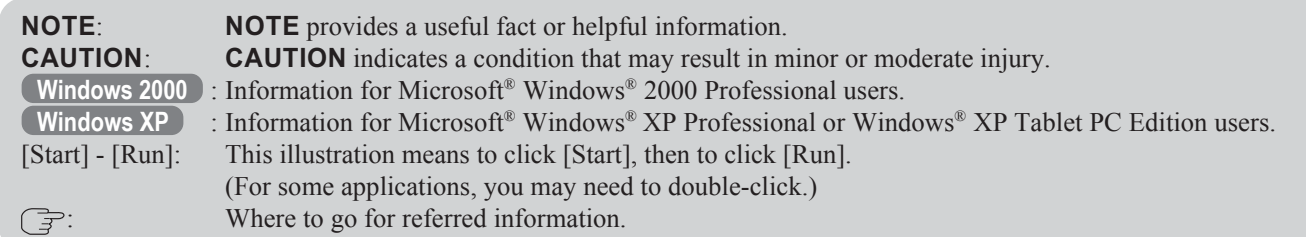

#### **Trademarks**

Microsoft and Windows are registered trademarks of Microsoft Corporation of the United States and/or other countries. Bluetooth is a trademark owned by Bluetooth SIG, Inc., U.S.A. and licensed to Matsushita Electric Industrial Co., Ltd. Panasonic is a registered trademark of Matsushita Electric Industrial Co., Ltd.

### For U.S.A.

Replace the "Federal Communications Commission Radio Frequency Interference Statement" ( $\Rightarrow$  Operating Instructions "Read Me First") with the following.

#### Federal Communications Commission Radio Frequency Interference Statement

Note: This equipment has been tested and found to comply with the limits for a Class B digital device, pursuant to Part 15 of the FCC Rules. These limits are designed to provide reasonable protection against harmful interference in a residential installation. This equipment generates, uses and can radiate radio frequency energy and, if not installed and used in accordance with the instructions, may cause harmful interference to radio communications. However, there is no guarantee that interference will not occur in a particular installation. If this equipment does cause harmful interference to radio or television reception, which can be determined by turning the equipment off and on, the user is encouraged to try to correct the interference by one or more of the following measures:

- Reorient or relocate the receiving antenna.
- Increase the separation between the equipment and receiver.
- Connect the equipment into an outlet on a circuit different from that to which the receiver is connected.
- Consult the Panasonic Service Center or an experienced radio/TV technician for help.

#### Warning

To assure continued compliance, use only shielded interface cables when connecting to a computer or peripheral. Also, any changes or modifications not expressly approved by the party responsible for compliance could void the user's authority to operate this equipment.

FCC RF Exposure Warning:

- This computer is provided with PC Card slots that could be used with wireless transmitter(s), which will be specifically recommended, when they become available. Other third-party wireless transmitter(s) have not been RF exposure evaluated for use with this computer and may not comply with FCC RF exposure requirements.
- This equipment complies with FCC radiation exposure limits set forth for an uncontrolled environment.
- This equipment must be installed and operated in accordance with provided instructions and minimum 1.5 cm spacing must be provided between antenna and all person's body (excluding extremities of hands, wrist and feet) during wireless modes of operation.
- This equipment may use multiple installed transmitters, which may be capable of simultaneous transmission.

This device complies with Part 15 of the FCC Rules. Operation is subject to the following two conditions:

- (1) This device may not cause harmful interference, and
- (2) This device must accept any interference received, including interference that may cause undesired operation.

Responsible Party: Matsushita Electric Corporation of America One Panasonic Way Secaucus, NJ 07094 Tel No:1-800-LAPTOP-5 (1-800-527-8675)

Bluetooth is a technology which enables wireless communication. With Bluetooth, you can access internet or exchange data with other Bluetooth devices (e.g., computer, mobile phone, access point) without connecting cables.

#### **Bluetooth Specification**

- Bluetooth Specification V1.1 Compliant
- Power class: Class 1

#### **Bluetooth Services**

- LAN Access Profile (Client and Server)
- Dial-up Networking Profile (Client and Server)
- FAX Profile (Client)
- Serial Port Profile (Client and Server)
- Generic Object Exchange Profile
- Object Push Profile (Client and Server)
- File Transfer Profile (Client and Server)
- Synchronization Profile
- Generic Access Profile
- Headset Profile (AG and HS)
- Hardware Cable Replacement Profile (Client)
- Personal Area Network Profile (AP, Group and User)
- Human Interface Device Profile (Host)

#### **Bluetooth Switch (Bluetooth ON/OFF)**

- Bluetooth can be switched on or off.
- $\bullet$  To switch Bluetooth off
	- Select  $\blacktriangleright$  (blue icon) on the taskbar and select [Disable Bluetooth].

 $\blacktriangleright$  turns  $\blacksquare$ 

- To switch Bluetooth back on
- Select **(S)** (blue icon with red prohibition symbol) and select [Enable Bluetooth].

#### **CAUTION**

Communications are conducted via a Bluetooth antenna.

Do not do anything to block the radio waves, for example by obstructing the antenna segment with your hand.

#### **NOTE**

- Communication speeds and distances may vary depending on surrounding conditions, such as the other device sending or receiving communications and the installation environment.
- It is a characteristic of radio waves that communication speeds will tend to decrease as the communication distance increases. We recommend that communications between Bluetooth devices be conducted in as close proximity as possible.
- Communication speeds may decrease if a microwave oven is being used nearby.

# リリリリソリ

Bluetooth Antenna

# Connecting to Bluetooth Devices

#### Installing Bluetooth Driver

Perform the following procedure after completing the first-time use operation ( $\Rightarrow$  Operating Instructions "First-time Operation").

#### NOTE

- When [Found New Hardware Wizard] is displayed, select [Cancel].
- <For MUI (Multilingual User Interface) OS version> Install the driver before you change the setting of language. If you have already changed it, set the language to the default values in the following menu. After the installation completes, change the setting of language. **Windows 2000** [Start] - [Settings] - [Control Panel] - [Regional Options] • [Your locale (location)] - [English (United States)] • [Menus und dialogs] - [English] **Windows XP**

[Start] - [Control Panel] - [Date, Time, Language and Regional Options] - [Regional and Language Options]

- [Regional Options] [Standards and Formats] [English (United States)]
- [Languages] [Language used in menus and dialogs] [English]

#### **Windows 2000**

- $\boldsymbol{1}$  Connect the CD drive (optional), and install the driver if necessary.
- 2 Place the Bluetooth Software CD-ROM into the CD drive.
- $\boldsymbol{3}$  Select [Start] [Run], enter "d\*:\btw\setup.exe", and then select [OK].
- 4 At [Welcome to the InstallShield Wizard for WIDCOMM Bluetooth Software...], select [Next].
- $\bf 5$  After reading the license agreement, select [I accept the terms in the license agreement], and select [Next].
- $6$  At [Destination Folder], select [Next].
- 7 At [Ready to Install the Program], select [Install].
- $8$  At [Driver Signature Notice], select [OK].
- $9$  At [InstallShield Wizard Completed], select [Finish].
- ${\bf 10}$  Select [Yes] to restart the computer.
- 11 Select [Start] [My Bluetooth Places].
- $\boldsymbol{12}$  Select the locations where you want the icon to appear, and select [Next].

13 Enter the computer name, set [Computer type] to [Laptop], and then select [Next].

14 Select [Next].

 $\bf 15$  At [Choose the services that this computer will offer:], select [Next].

 $16$  Select [Skip].

17 Select [Finish].

18 Select [Start] - [Run], enter "d\*:\btswitch\setup.exe", and then select [OK].

19 At [Welcome to the InstallShield Wizard for Bluetooth Switch...], select [Next].

 $\bf 20$ Select [Yes, I want to restart my computer now], and select [Finish].

The computer will restart.

### 21 Remove the CD-ROM and the CD drive.

\* "d" is the drive letter of the CD drive. You can change the letter to suit your preference.

#### **Windows XP**

Connect the CD drive (optional), and install the driver if necessary.

 $\,2\,$  Place the Bluetooth Software CD-ROM into the CD drive.

 $\boldsymbol{3}$  Select [Start] - [Run], enter "d\*:\btw\setup.exe", and then select [OK].

4 At [Welcome to the InstallShield Wizard for WIDCOMM Bluetooth Software...], select [Next].

 $\bf 5$  After reading the license agreement, select [I accept the terms in the license agreement], and select [Next].

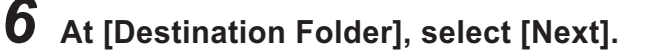

7 At [Ready to Install the Program], select [Install].

 $\bm{8}$  At [Driver Signature Notice], select [OK].

At [InstallShield Wizard Completed], select [Finish].

 $10$  Select [Start] - [All Programs] - [My Bluetooth Places].

### Connecting to Bluetooth Devices

- ${\bf 11}$  Select the locations where you want the icon to appear and select [Next].
- 12 Enter the computer name, set [Computer type] to [Laptop], and then select [Next].
- $13$  Select [Next].
- $\bf 14$  At <code>[Choose</code> the services that this computer will offer:], select [Next].
- $15$  Select [Skip].
- 16 Select [Finish].
- 17 Select [Start] [Run], enter "d\*:\btswitch\setup.exe", and then select [OK].
- 18 At [Welcome to the InstallShield Wizard for Bluetooth Switch...], select [Next].
- 19 Select [Yes, I want to restart my computer now], and select [Finish].

The computer will restart.

 $20$ Remove the CD-ROM and the CD drive.

\* "d" is the drive letter of the CD drive. You can change the letter to suit your preference.

#### **Connecting**

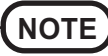

Make the required settings to connect to the desired Bluetooth devices beforehand. (e.g., installing a printer driver for the desired printer.)

#### <Example>

When connecting to Bluetooth printer using the Serial Port Profile:

- **1** Double-click  $\sum_{M_y \text{ Bluetooth}}$  on the desktop.
- $\boldsymbol{2}$  Select [Bluetooth] from the menu and select [Advanced Configuration] - [Client Applications], then double-click [Bluetooth Serial Port].

The [Bluetooth Properties] screen\*1 is displayed.

Make a note of the Bluetooth serial port number (e.g., COM7)<sup>\*2</sup> displayed in [COM] Port]. This is necessary for the setting on page 7.

 $\boldsymbol{3}$  Remove the check mark from [Secure Connection], and select [OK].

### 4 Select [OK].

 ${\bf 5}$  Right-click  $\bf 3$  on the taskbar, and select [Quick Connect] -[Bluetooth Serial Port] - [Find Devices].

 $\boldsymbol{6}$  Select the desired Bluetooth printer, and select [Connect].

7 When [Created connection shortcut…] is displayed, select [OK].

 $\bm{8}$  When [The Bluetooth serial port COM7\*2 is now configured...] is displayed, select [OK].

### 9 **Windows 2000**

Restart the computer by selecting [Start] - [Shut Down] - [Restart] - [OK].

**Windows XP**

Restart the computer by selecting [Start] - [Turn Off Computer] - [Restart].

#### Bluetooth Serial Port

When you use the Bluetooth serial port service, you can establish connections between two Bluetooth devices via a virtual communication port. This means that you can handle connected devices in the same way as you would hard-wired connections.

To establish a Bluetooth serial port connection, configure the serial port number of the selected device to the Bluetooth serial port number.

#### Setting

<Example>

Set the serial port number of the desired printer to COM7\*2.

#### **Windows 2000**

- 1 Select [Start] [Settings] [Control Panel] [Printers].
- 2 Right-click the desired printer and select [Properties] [Ports]. Then select [COM7\*2 ], and select [OK].

#### **Windows XP**

- 1 Select [Start] [Control Panel] [Printers and Other Hardware] [Printers and Faxes].
- 2 Right-click the desired printer and select [Properties] [Ports]. Then select [COM7<sup>\*2</sup>], and select [OK].
- \*1 This screen may be displayed behind the [My Bluetooth Places] screen. In this case, minimize the [My Bluetooth Places] screen.
- \*2 This varies depending on the settings.

# Security Setting

You can establish security settings for individual services.

#### To enable/disable the security setting:

- **1** Double-click  $M_y$  Bluetooth on the desktop.
- 2 Select [Bluetooth] from the menu, and select [Advanced Configuration] - [Client Applications].
- $\boldsymbol{3}$  Double-click the desired application name (service).
	- To enable: Add the check mark for [Secure Connection]. ● To disable: Remove the check mark from [Secure Connection].
- $\bf 5$  Select [OK], then select [OK].

#### PIN Code Request

If the security setting is enabled, when you try to connect to other Bluetooth devices, the following message will appear, and you will be asked for the PIN Code.

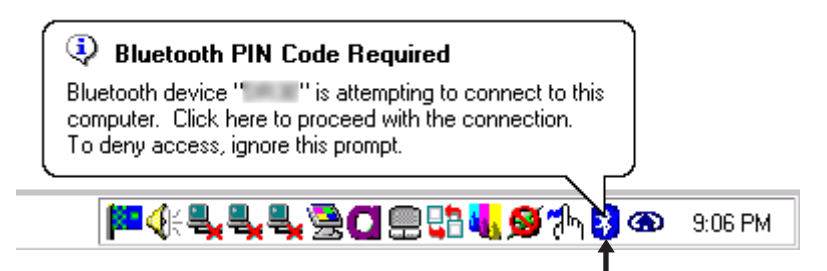

#### Click here and enter a PIN Code, then select [OK].

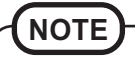

#### **PIN Code**

A PIN Code is a password for which you can set up to 16 alphanumeric characters. When establishing security settings, the PIN Code for the device to be connected (slave) must be the same as the PIN Code for the device where the connection originates (master).

# LIMITED USE LICENSE AGREEMENT

THE SOFTWARE PROGRAM(S) ("PROGRAMS") FURNISHED WITH THIS PANASONIC® PRODUCT ("PRODUCT") ARE LICENSED ONLY TO THE END-USER ("YOU"), AND MAY BE USED BY YOU ONLY IN ACCORDANCE WITH THE LICENSE TERMS DESCRIBED BELOW. YOUR USE OF THE PROGRAMS SHALL BE CONCLUSIVELY DEEMED TO CONSTITUTE YOUR ACCEPTANCE OF THE TERMS OF THIS LICENSE.

Matsushita Electric Industrial Co., Ltd. ("MEI") has developed or otherwise obtained the Programs and hereby licenses their use to you. You assume sole responsibility for the selection of the Product (including the associated Programs) to achieve your intended results, and for the installation, use and results obtained therefrom.

#### LICENSE

- A. MEI hereby grants you a personal, non-transferable and non-exclusive right and license to use the Programs in accordance with the terms and conditions stated in this Agreement. You acknowledge that you are receiving only a LIMITED LICENSE TO USE the Programs and related documentation and that you shall obtain no title, ownership nor any other rights in or to the Programs and related documentation nor in or to the algorithms, concepts, designs and ideas represented by or incorporated in the Programs and related documentation, all of which title, ownership and rights shall remain with MEI or its suppliers.
- B. You may use the Programs only on the single Product which was accompanied by the Programs.
- C. You and your employees and agents are required to protect the confidentiality of the Programs. You may not distribute or otherwise make the Programs or related documentation available to any third party, by time-sharing or otherwise, without the prior written consent of MEI.
- D. You may not copy or reproduce, or permit to be copied or reproduced, the Programs or related documentation for any purpose, except that you may make one (1) copy of the Programs for backup purposes only in support of your use of the Programs on the single Product which was accompanied by the Programs. You shall not modify, or attempt to modify, the Programs.
- E. You may transfer the Programs and license them to another party only in connection with your transfer of the single Product which was accompanied by the Programs to such other party. At the time of such a transfer, you must also transfer all copies, whether in printed or machine readable form, of every Program, and the related documentation, to the same party or destroy any such copies not so transferred.
- F. You may not remove any copyright, trademark or other notice or product identification from the Programs and you must reproduce and include any such notice or product identification on any copy of any Program.
- G. For a certain program included in the Programs, Widcomm, Inc. is a direct and intended beneficiary of this Agreement and may enforce it directly against you.

YOU MAY NOT REVERSE ASSEMBLE, REVERSE COMPILE, OR MECHANICALLY OR ELECTRONICALLY TRACE THE PROGRAMS, OR ANY COPY THEREOF, IN WHOLE OR IN PART.

YOU MAY NOT USE, COPY, MODIFY, ALTER, OR TRANSFER THE PROGRAMS OR ANY COPY THEREOF, IN WHOLE OR IN PART, EXCEPT AS EXPRESSLY PROVIDED IN THE LICENSE.

IF YOU TRANSFER POSSESSION OF ANY COPY OF ANY PROGRAM TO ANOTHER PARTY, EXCEPT AS PERMIT-TED IN PARAGRAPH E ABOVE, YOUR LICENSE IS AUTOMATICALLY TERMINATED.

# LIMITED USE LICENSE AGREEMENT

#### TERM

This license is effective only for so long as you own or lease the Product, unless earlier terminated. You may terminate this license at any time by destroying, at your expense, the Programs and related documentation together with all copies thereof in any form. This license will also terminate effective immediately upon occurrence of the conditions therefore set forth elsewhere in this Agreement, or if you fail to comply with any term or condition contained herein. Upon any such termination, you agree to destroy, at your expense, the Programs and related documentation together with all copies thereof in any form.

#### SOFTWARE LIMITED WARRANTY

MEI warrants to you only that the disk(s) or other media on which the Programs are furnished will be free from defects in materials and workmanship under normal use for a period of sixty (60) days from the date of delivery thereof to you, as evidenced by your purchase receipt.

This is the only warranty MEI makes to you. MEI does not warrant that the functions contained in the Programs will meet your requirements or that the operation of the Programs will be uninterrupted or error free.

MEI's entire liability, and your exclusive remedy under this warranty shall be limited to the replacement, in the country where you purchased the Product, of any defective disk or other media which is returned to MEI, together with a copy of the purchase receipt, within the aforesaid warranty period.

Anything in the foregoing to the contrary notwithstanding, MEI shall have no obligation for any defects in the disk(s) or other media on which the Programs are furnished resulting from your storage thereof, or for defects that have been caused by operation of the disk(s) or other media otherwise than on the Product or in environmental conditions other than those specified by MEI by alteration, accident, misuse, abuse, neglect, mishandling, misapplication, installation, maladjustment of consumer controls, improper maintenance, modification of damage that is attributable to acts of God. In addition, MEI shall have no obligation for any defects in the disk(s) or other media if you have modified, or attempted to modify any Program.

DURATION OF IMPLIED WARRANTIES, IF ANY, IS LIMITED TO SIXTY (60) DAYS. MEI ASSUMES NO RISK OF AND SHALL NOT IN ANY CASE BE LIABLE FOR ANY DAMAGES, INCLUDING, WITHOUT LIMITATION, ANY SPECIAL, INCIDENTAL, CONSEQUENTIAL, OR PUNITIVE DAMAGES ARISING FROM BREACH OF WARRANTY OR CON-TRACT, NEGLI-GENCE OR ANY OTHER LEGAL THEORY, INCLUDING, WITHOUT LIMITATION LOSS OF GOOD-WILL, PROFITS OR REVENUE, LOSS OF USE OF THE PROGRAMS OR PRODUCTS OR ANY ASSOCIATED EQUIP-MENT, COST OF CAPITAL, COST OF ANY SUBSTITUTE EQUIPMENT, FACILITIES, SERVICES, DOWNTIME COSTS, OR CLAIMS OF ANY PARTY DEALING WITH YOU FOR SUCH DAMAGES.

Some countries do not allow the exclusion or limitation of incidental or consequential damages, or limitations on how long an implied warranty lasts, so the above limitations or exclusions may not apply to you.

This limited warranty gives you specific legal rights, and you may also have other rights which vary from country to country.

YOU ACKNOWLEDGE THAT YOU HAVE READ THIS AGREEMENT, UNDERSTAND IT AND AGREE TO BE BOUND BY ITS TERMS AND CONDITIONS. YOU FURTHER AGREE THAT IT IS THE COMPLETE AND EXCLUSIVE STATE-MENT OF THE AGREEMENT BETWEEN US, WHICH SUPERSEDES ANY PROPOSAL OR PRIOR AGREEMENT, ORAL OR WRITTEN, AND ANY OTHER COMMUNICATIONS BETWEEN US, RELATING TO THE SUBJECT MAT-TER OF THIS AGREEMENT.

# Wichtige Informationen

#### In diesem Handbuch verwendete Symbole und Begriffe

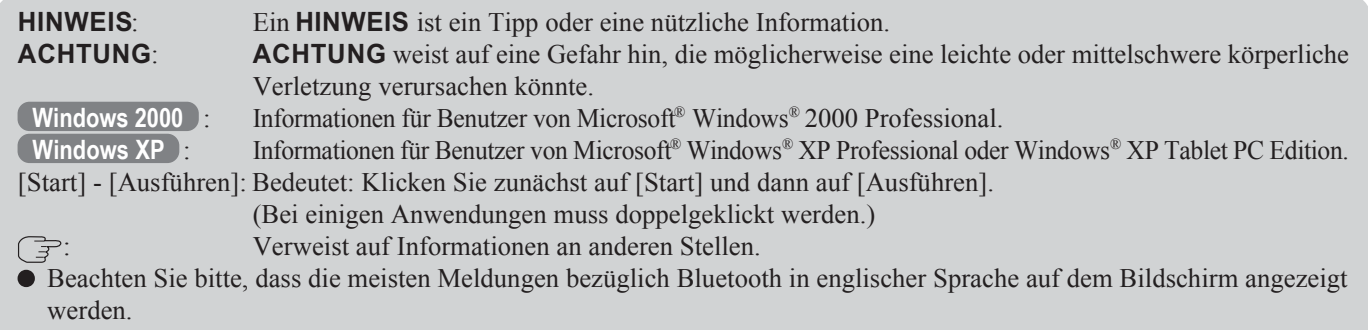

#### Warenzeichen

Bei "Microsoft" und "Windows" handelt es sich um eingetragene Warenzeichen von Microsoft Corporation in den Vereinigten Staaten und/oder anderen Ländern.

Das Warenzeichen "Bluetooth" ist Eigentum von Bluetooth SIG, Inc., U.S.A., und wurde von Matsushita Electric Industrial Co., Ltd., lizensiert.

Panasonic ist ein eingetragenes Warenzeichen von Matsushita Electric Industrial Co., Ltd.

# Informationen über Bluetooth

Bei Bluetooth handelt es sich um eine Technologie, die eine drahtlose Kommunikation ermöglicht. Mit Hilfe von Bluetooth können Sie auf das Internet zugreifen oder Daten mit anderen Bluetooth-Geräten (z.B. PC, Handy, Zugriffspunkt) austauschen, ohne dass irgendwelche Kabelanschlüsse erforderlich sind.

#### **Bluetooth-Spezifikationen**

- Kompatibel mit Bluetooth-Spezifikationen V1.1
- Leistungsklasse: Klasse 1

#### **Bluetooth-Dienste**

- LAN-Zugriffsprofil (Client und Server)
- Wählvernetzungs-Profil (Client und Server)
- FAX-Profil (Client)
- Serielles Anschlussprofil (Client und Server)
- Generic Object Exchange-Profil
- Object Push-Profil (Client und Server)
- Dateiübertragungs-Profil (Client und Server)
- Synchronisierungsprofil
- Allgemeines Zugriffsprofil
- Kopfsprechgarnitur-Profil (AG und HS)
- Hardware-Kabelaustausch-Profil (Client)
- Personal Area Network-Profil (AP, Gruppe und Benutzer)
- Human Interface Device-Profil (Host)

#### **Bluetooth-Schalter (Bluetooth Ein/Aus)**

Bluetooth kann ein- und ausgeschaltet werden.

Ausschalten von Bluetooth

Klicken Sie auf (blaues Symbol) in der Taskleiste, und wählen Sie [Disable Bluetooth] aus.

#### Das Symbol  $\blacktriangleright$  wechselt auf  $\blacktriangleright$

Erneutes Einschalten von Bluetooth Klicken Sie auf **(blaues Symbol mit überlappendem roten Verbotssymbol)**, und wählen Sie [Enable Bluetooth] aus.

#### ACHTUNG

Die Kommunikation erfolgt über eine Bluetooth-Antenne.

Vermeiden Sie eine Blockierung der HF-Wellen, z.B. durch Verdecken des Antennensegments mit der Hand.

#### HINWEIS

- Kommunikationsgeschwindigkeit und -entfernung können je nach Umgebungsbedingungen variieren, z.B. in Abhängigkeit von dem zweiten Gerät, das Daten überträgt oder empfängt, und von der Installationsumgebung.
- Es ist eine Eigenschaft von HF-Wellen, dass sich die Kommunikationsgeschwindigkeit bei zunehmender Entfernung verringert. Daher empfiehlt es sich grundsätzlich, die Entfernung zwischen zwei Bluetooth-Geräten während der Kommunikation so klein wie möglich zu halten.
- Bei Betrieb eines Mikrowellenherds in der Nähe kann die Kommunikationsgeschwindigkeit abnehmen.

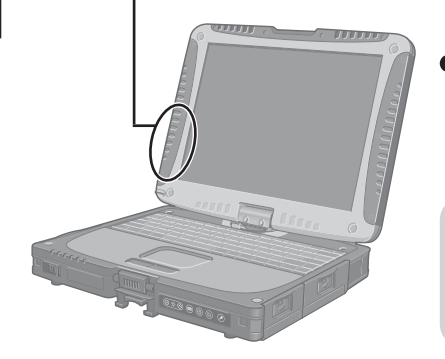

Bluetooth-Antenne

### Installieren des Bluetooth-Treibers

Führen Sie das nachstehende Verfahren aus, nachdem Sie das Verfahren für die erstmalige Inbetriebnahme abgeschlossen haben ( $\Rightarrow$  Betriebsanleitung "Inbetriebnahme").

#### HINWEIS

- Wenn der [Assistent für das Suchen neuer Hardware (Found New Hardware Wizard)] auf dem Bildschirm erscheint, klicken Sie auf [Abbrechen (Cancel)].
- <Für die BS-Version MUI (Mehrsprachen-Benutzerschnittstelle)> Installieren Sie den Treiber, bevor Sie die Spracheinstellung ändern. Falls Sie sie bereits geändert haben, stellen Sie die Sprache im folgenden Menü auf den Vorgabewert ein.

Ändern Sie die Spracheinstellung nach der Installation.

#### **Windows 2000**

[Start] - [Einstellungen] - [Systemsteuerung] - [Ländereinst ellungen]

- [Gebietsschema (Standort)] [Englisch (USA)]
- [Menüs und Dialoge] [English]

#### **Windows XP**

[Start] - [Systemsteuerung] - [Datums-, Zeit-, Sprach- und Regionaleinstellungen] -[Regions- und Sprachoptionen]

- [Regionale Einstellungen] [Standards und Formate] [Englisch (USA)]
- [Sprachen] [Sprache für Menüs und Dialogfelder] [English]

#### **Windows 2000**

- Schließen Sie das CD-ROM-Laufwerk (separat erhältlich) an, und installieren Sie ggf. den Treiber.
- $\, {\bf 2} \,$  Legen Sie die CD-ROM mit der Bluetooth-Software in das CD-ROM-Laufwerk ein.
- $\boldsymbol{3}$  Wählen Sie [Start] [Ausführen (Run)] aus, geben Sie ..d\*:\btw\setup.exe" ein, und klicken Sie dann auf [OK].
- 4 Wenn die Meldung [Willkommen beim InstallShield Wizard für WIDCOMM Bluetooth Software... (Welcome to the InstallShield Wizard for WIDCOMM Bluetooth Software...)] erscheint, klicken Sie auf [Weiter].
- $\bf 5\,$  Nachdem Sie die Lizenzvereinbarung durchgelesen haben, markieren Sie [Ich akzeptiere die Bedingungen der Lizenzvereinbarung (I accept the terms in the license agreement)], und klicken Sie dann auf [Weiter (Next)].
- $\boldsymbol{6}$  Im Fenster [Zielordner (Destination Folder)] klicken Sie auf [Weiter (Next)].
	- Im Fenster [Bereit das Programm zu installieren (Ready to Install the Program)] klicken Sie auf [Installieren (Install)].
- $8$  Im Fenster [Driver Signature Notice] klicken Sie auf [OK].

### Anschließen an Bluetooth-Geräte

- 9 Im Fenster [InstallShield Wizard abgeschlossen (InstallShield Wizard Completed)] klicken Sie auf [Fertig stellen (Finish)].
- $10$  Klicken Sie auf [Ja (Yes)], um einen System-Neustart auszuführen.
- 11 Wählen Sie [Start] [My Bluetooth Places] aus.
- 12 Wählen Sie Adressen aus, an denen das Symbol erscheinen soll, und klicken Sie dann auf [Weiter (Next)].
- 13 Geben Sie den Computernamen ein, stellen Sie [Computer type] auf [Laptop] ein, und klicken Sie dann auf [Weiter (Next)].
- 14 Klicken Sie auf [Weiter (Next)].
- ${\bf 15}$ Im Fenster [Choose the services that this computer will offer] klicken Sie auf [Weiter (Next)].
- $16$  Klicken Sie auf [Skip].
- 17 Klicken Sie auf [Fertig stellen (Finish)].
- 18 Wählen Sie [Start] [Ausführen (Run)] aus, geben Sie .d\*:\btswitch\setup.exe" ein, und klicken Sie dann auf [OK].
- $19$  Im Fenster [Welcome to the InstallShield Wizard for Bluetooth Switch] klicken Sie auf [Next].
- $\boldsymbol{20}$ Markieren Sie [Yes, I want to restart my computer now], und klicken Sie dann auf [Finish].

Daraufhin wird ein System-Neustart ausgeführt.

- $21$ Entfernen Sie die CD-ROM aus dem CD-ROM-Laufwerk.
- Bei "d" handelt es sich um die Laufwerksbezeichnung des CD-ROM-Laufwerks. Bei Bedarf können Sie diesen Buchstaben Ihrer Systemkonfiguration entsprechend ändern.

#### **Windows XP**

- 1 Schließen Sie das CD-ROM-Laufwerk (separat erhältlich) an, und installieren Sie ggf. den Treiber.
- 2 Legen Sie die CD-ROM mit der Bluetooth-Software in das CD-ROM-Laufwerk ein.
- $\boldsymbol{3}$  Wählen Sie [Start] [Ausführen (Run)] aus, geben Sie ..d\*:\btw\setup.exe" ein, und klicken Sie dann auf [OK].
- $\boldsymbol{4}$  Wenn die Meldung [Willkommen beim InstallShield Wizard für WIDCOMM Bluetooth Software... (Welcome to the InstallShield Wizard for WIDCOMM Bluetooth Software...)] erscheint, klicken Sie auf [Weiter (Next)].

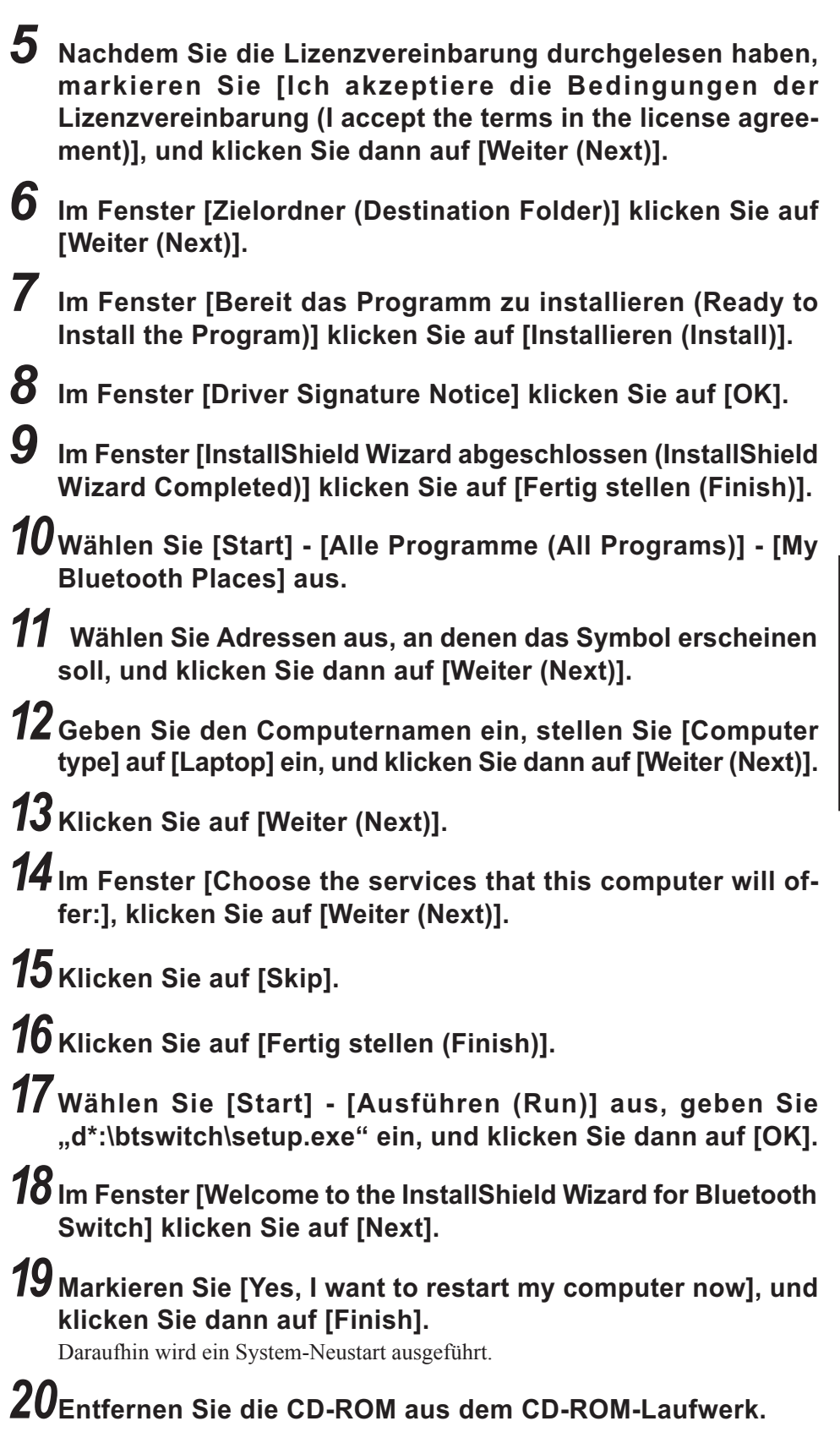

DEUTSCH

**DEUTSCH** 

<sup>\*</sup> Bei "d" handelt es sich um die Laufwerksbezeichnung des CD-ROM-Laufwerks. Bei Bedarf können Sie diesen Buchstaben Ihrer Systemkonfiguration entsprechend ändern.

#### Anschließen

#### HINWEIS

Stellen Sie die für den Anschluss an die gewünschten Bluetooth-Geräte erforderlichen Einstellungen im Voraus her (z.B. das Installieren eines Druckertreibers für den gewünschten Drucker).

#### <Beispiel>

Anschließen an einen Bluetooth-Drucker über das serielle Anschlussprofil:

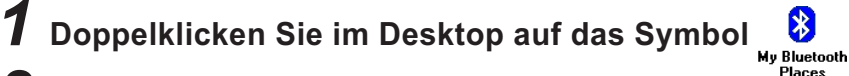

 $\,2\,$  Wählen Sie [Bluetooth] im Menü aus, wählen Sie dann [Ad- $\,$ vanced Configuration] - [Client Applications] aus, und doppelklicken Sie anschließend auf [Bluetooth Serial Port]. Das [Bluetooth Properties]-Fenster\*1 erscheint.

Notieren Sie sich die Nummer des seriellen Bluetooth-Anschlusses (z.B. COM7)\*2 , die unter [COM Port] angezeigt wird. Diese Nummer wird für die auf Seite 17 beschriebene Einstellung benötigt.

- $\boldsymbol{3}$  Deaktivieren Sie das Kontrollkästchen [Secure Connection], und klicken Sie dann auf [OK].
- 4 Klicken Sie auf [OK].

 ${\bf 5}$  Klicken Sie mit der rechten Maustaste auf das Symbol  $\bf 3$  in der Taskleiste, und wählen Sie dann [Quick Connect] - [Bluetooth Serial Port] - [Find Devices] aus.

 $\boldsymbol{6}$  Wählen Sie den gewünschten Bluetooth-Drucker aus, und klicken Sie dann auf [Connect].

7 Wenn die Meldung [Created connection shortcut...] erscheint, klicken Sie auf [OK].

 $\bm{8}$  Wenn die Meldung [The Bluetooth serial port COM7 $^{\circ}$  is now configured...] erscheint, klicken Sie auf [OK].

### 9 **Windows 2000**

Führen Sie einen System-Neustart aus, indem Sie [Start] - [Beenden] - [Neu starten] auswählen und dann auf [OK] klicken.

#### **Windows XP**

Führen Sie einen System-Neustart aus, indem Sie [Start] - [Ausschalten] - [Neu starten] auswählen.

#### Serieller Bluetooth-Anschluss

Wenn Sie vom seriellen Bluetooth-Anschlussdienst Gebrauch machen, können Sie eine Verbindung zwischen zwei Bluetooth-Geräten über einen virtuellen Kommunikationsanschluss herstellen. Die auf diese Weise verbundenen Geräte lassen sich auf gleiche Weise bedienen wie bei einem Kabelanschluss.

Um eine serielle Bluetooth-Anschlussverbindung herzustellen, konfigurieren Sie die serielle Anschlussnummer des gewählten Gerätes auf die serielle Bluetooth-Anschlussnummer.

#### Einstellverfahren

#### <Beispiel>

Einstellung der seriellen Anschlussnummer des gewünschten Druckers auf COM7\*2.

#### **Windows 2000**

- 1 Wählen Sie [Start] [Einstellungen] [Systemsteuerung] [Drucker] aus.
- 2 Klicken Sie mit der rechten Maustaste auf den gewünschten Drucker, und wählen Sie [Eigenschaften] - [Anschlüsse] aus. Wählen Sie [COM7\*2] aus, und klicken Sie dann auf [OK].

#### **Windows XP**

- 1 Wählen Sie [Start] [Systemsteuerung] [Drucker und andere Hardware] [Drucker und Faxgeräte] aus.
- 2 Klicken Sie mit der rechten Maustaste auf den gewünschten Drucker, und wählen Sie [Eigenschaften] - [Anschlüsse] aus. Wählen Sie [COM7\*2] aus, und klicken Sie dann auf [OK].
- \*1 Dieses Fenster wird u.U. durch das Fenster [My Bluetooth Places] verdeckt. In einem solchen Fall minimieren Sie das Fenster [My Bluetooth Places].
- \*2 Die Nummer richtet sich nach den jeweiligen Einstellungen.

# Sicherheitseinstellung

Die Sicherheitseinstellungen können für die verschiedenen Dienste separat vorgenommen werden.

Zum Freigeben/Sperren der Sicherheitseinstellung:

- 1 Doppelklicken Sie im Desktop auf das Symbol **My Bluetooth**.
- $\boldsymbol{2}$  Wählen Sie [Bluetooth] im Menü aus, wählen Sie dann [Advanced Configuration] - [Client Applications] aus.
- $\boldsymbol{3}$  Doppelklicken Sie auf den Namen der gewünschten Anwendung (Dienst).
- 4 O Zum Freigeben:
	- Aktivieren Sie das Kontrollkästchen [Secure Connection]. ● Zum Sperren:

Deaktivieren Sie das Kontrollkästchen [Secure Connection].

 ${\bf 5}$  Klicken Sie auf [OK], und dann erneut auf [OK].

#### PIN-Codeanforderung

Wenn Sie bei freigegebener Sicherheitseinstellung versuchen, eine Verbindung zu anderen Bluetooth-Geräten aufzubauen, erscheint die folgende Meldung mit einer Aufforderung zur Eingabe des PIN-Codes.

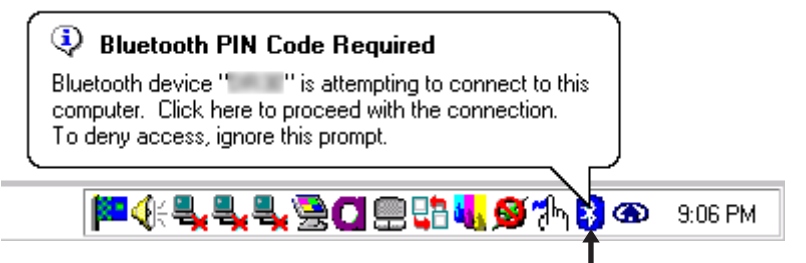

Klicken Sie hier, geben Sie einen PIN-Code ein, und klicken Sie dann auf [OK].

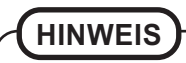

#### **PIN-Code**

Beim PIN-Code handelt es sich um ein Passwort, für das Sie bis zu 16 alphanumerische Zeichen eingeben können. Bei der Herstellung der Sicherheitseinstellungen muss dem anzuschließenden Gerät (Slave) der gleiche PIN-Code wie dem Gerät (Master) zugewiesen werden, von dem der Anschluss eingeleitet wird.

# LIZENZVEREINBARUNG

DAS/DIE MIT DIESEM PANASONIC®-PRODUKT ("PRODUKT") MITGELIEFERTEN SOFTWAREPROGRAMM(E) ("PROGRAMME") SIND NUR FÜR DEN ENDBENUTZER ("SIE") ZUGELASSEN UND DÜRFEN NUR VON IHNEN GEMÄSS DEN IM FOLGENDEN ANGEFÜHRTEN LIZENZBEDINGUNGEN GENUTZT WERDEN. DIE BENUTZUNG DIESER PROGRAMME DURCH SIE WIRD UNWIDERRUFLICH ALS IHRE ZUSTIMMUNG ZU DEN BEDINGUNGEN DIESER LIZENZ ANGESEHEN.

Matsushita Electric Industrial Co., Ltd. ("MEI") hat die Programme entwickelt oder anderweitig erworben und gewährt Ihnen hiermit die Lizenz zur Benutzung dieser Programme. Sie übernehmen die alleinige Verantwortung für den Erwerb des Produkts (einschließlich der dazugehörigen Programme) für den gewünschten Zweck und für die Installation, die Verwendung sowie die mit dem Produkt erzielten Ergebnisse.

#### LIZENZ

- A. MEI gewährt Ihnen hiermit ein persönliches und nicht-übertragbares, nicht-exklusives Recht und eine Lizenz, die Programme gemäß den in dieser Vereinbarung festgelegten Bedingungen zu benutzen. Sie erkennen hiermit an, dass Sie lediglich eine LIZENZ ZUR EINGESCHRÄNKTEN NUTZUNG der Programme und der dazugehörigen Dokumentation erhalten und dass Sie keine Ansprüche, Besitzrechte oder sonstige Rechte geltend machen können, und zwar weder an den Programmen und der dazugehörigen Dokumentation, noch an den Algorithmen, Konzepten, dem Design und den Ideen, die darin repräsentiert oder enthalten sind. Alle derartigen Ansprüche, Besitzrechte und anderen Rechte verbleiben bei MEI und seinen Lieferanten.
- B. Sie dürfen die Programme nur mit dem einen Produkt verwenden, mit dem die Programme geliefert wurden.
- C. Sie, Ihre Angestellten und Vertreter sind verpflichtet, die Vertraulichkeit der Programme zu schützen. Sie dürfen die Programme und die dazugehörige Dokumentation nicht ohne die vorherige schriftliche Zustimmung von MEI durch Time-Sharing oder anderweitig an Dritte weitergeben oder sie Dritten auf andere Weise zugänglich machen.
- D. Sie dürfen weder die Programme noch die dazugehörige Dokumentation für irgendwelche Zwecke kopieren oder vervielfältigen, oder das Kopieren oder Vervielfältigen derselben zulassen, mit Ausnahme der Anfertigung einer (1) Kopie der Programme, die ausschließlich für Sicherungszwecke im Rahmen Ihrer Anwendung der Programme auf dem einen Produkt, mit dem die Programme geliefert wurden, bestimmt ist. Sie dürfen die Programme nicht modifizieren oder zu modifizieren versuchen.
- E. Sie dürfen die Programme nur dann an Dritte übergeben oder lizenzieren, wenn Sie gleichzeitig das eine Produkt, mit dem die Programme geliefert wurden, an besagte Dritte übergeben. Zum Zeitpunkt einer solchen Übergabe müssen auch alle vorhandenen Kopien jedes einzelnen Programms, ob gedruckt oder in elektronisch lesbarer Form, sowie die dazugehörige Dokumentation an dieselben Dritten ausgehändigt oder, falls dies nicht geschieht, zerstört werden.
- F. Sie dürfen Hinweise zum Urheberrecht, Warenzeichen oder andere Vermerke oder Produktkennzeichnungen nicht aus den Programmen entfernen und müssen alle derartigen Vermerke und Produktkennzeichnungen auf allen Kopien jedes dieser Programme wiedergeben.
- G. Für ein bestimmtes in den Programmen enthaltenes Programm ist Widcomm, Inc., ein direkter und beabsichtigter Nutznießer dieser Vereinbarung und kann diese Vereinbarung unmittelbar gegen Sie geltend machen.

SIE DÜRFEN DIE PROGRAMME ODER KOPIEN DERSELBEN WEDER GANZ NOCH TEILWEISE DISASSEMBLIEREN, ZURÜCKENTWICKELN ODER IHRE ZUSAMMENSETZUNG MECHANISCH ODER ELEKTRONISCH ZURÜCKVERFOLGEN.

SIE DÜRFEN DIE PROGRAMME ODER KOPIEN DERSELBEN WEDER GANZ NOCH TEILWEISE ANDERS ALS IN DIESER LIZENZ FESTGELEGT VERWENDEN, KOPIEREN, MODIFZIEREN, ÄNDERN ODER ÜBERTRAGEN.

SOLLTEN SIE, ANDERS ALS IN ABSATZ E GESTATTET, DEN BESITZ EINER KOPIE EINES DIESER PROGRAMME AN DRITTE ÜBERTRAGEN, SO WIRD IHRE LIZENZ AUTOMATISCH UNGÜLTIG.

## LIZENZVEREINBARUNG

#### GÜLTIGKEITSDAUER

Diese Lizenz ist nur so lange gültig, wie Sie das Produkt besitzen oder mieten, es sei denn, sie wird vorzeitig gekündigt. Sie können die Lizenz jederzeit kündigen, indem Sie auf eigene Kosten die Programme und die dazugehörige Dokumentation sowie Kopien derselben in jeder Form zerstören. Diese Lizenz wird auch dann mit sofortiger Wirkung ungültig, wenn die in dieser Vereinbarung festgelegten Bedingungen dafür eintreten oder wenn Sie gegen eine oder mehrere der hierin enthaltenen Bedingungen verstoßen. Im Falle einer derartigen Kündigung der Lizenz erklären Sie sich einverstanden, die Programme und die dazugehörige Dokumentation sowie Kopien derselben in jeder Form auf eigene Kosten zu zerstören.

#### BESCHRÄNKTE SOFTWARE-GARANTIE

MEI garantiert Ihnen lediglich, dass die Disc(s) oder anderen Datenträger, auf denen die Programme geliefert werden, bei normalem Gebrauch für eine Zeitdauer von sechzig (60) Tagen ab dem Datum ihrer Übergabe an Sie, wobei die Quittung als Kaufbeleg dient, frei von Material- und Herstellungsdefekten sein werden.

Dies ist die einzige Garantie, die MEI Ihnen bietet. MEI garantiert weder, dass die in den Programmen enthaltenen Funktionen Ihre Anforderungen erfüllen, noch dass der Betrieb der Programme ohne Unterbrechung und fehlerfrei erfolgt.

Die gesamte Haftung von MEI und Ihr ausschließlicher Rechtsbehelf unter dieser Garantie beschränken sich auf den kostenlosen Austausch, in dem Land, in dem Sie das Produkt erworben haben, von defekten Discs oder anderen Datenträgern, die gemeinsam mit einer Kopie des Kaufsbelegs innerhalb der oben genannten Garantiefrist an MEI zurückgegeben werden.

Ungeachtet des oben Gesagten übernimmt MEI keinerlei Haftung für Defekte von Discs oder anderen Datenträgern, auf denen die Programme geliefert werden, die auf die Art und Weise Ihrer Lagerung dieser Discs oder anderen Datenträger zurückzuführen ist, oder für Defekte, die auf einen anderen Gebrauch der Discs oder anderen Datenträger als auf dem Produkt oder auf den Einsatz unter anderen Umgebungsbedingungen als den von MEI ausdrücklich vorgeschriebenen Umgebungsbedingungen, auf Nachgestaltung, Unfälle, zweckentfremdeten Gebrauch, Missbrauch, Fahrlässigkeit, unsachgemäße Handhabung, falsche Anwendung oder Installation, fehlerhafte Einstellung von Bedienelementen durch den Benutzer, unsachgemäße Instandhaltung oder Modifizierung von auf höherer Gewalt beruhenden Schäden zurückzuführen sind. Außerdem haftet MEI nicht für Defekte der Disc(s) oder anderen Datenträger, die darauf beruhen, dass Sie irgendeines der Programme modifiziert oder versucht haben, ein solches zu modifizieren.

DIE DAUER DER IMPLIZITEN GARANTIEN, SOFERN ZUTREFFEND, BETRÄGT SECHZIG (60) TAGE. MEI ÜBERNIMMT WEDER RISIKO NOCH HAFTUNG FÜR IRGENDWELCHE SCHÄDEN; EINSCHLIESSLICH, UND OHNE EINSCHRÄNKUNG, VON SPEZIELLEN, NEBEN- UND FOLGESCHÄDEN UND BUSSGELDERN, DIE AUS EINER VERLETZUNG DER GARANTIE ODER EINEM VERTRAGSBRUCH, FAHRLÄSSIGKEIT ODER IRGENDEINER ANDEREN JURISTISCHEN THEORIE RESULTIEREN, EINSCHLIESSLICH, UND OHNE EINSCHRÄNKUNG, VON VERLUST DES GESCHÄFTLICHEN ANSEHENS, ENTGANGENEM GEWINN ODER ENTGANGENEN EINKÜNFTEN, VERLUST DES GEBRAUCHS DER PROGRAMME ODER PRODUKTE ODER IRGENDWELCHER ZUGEHÖRIGER GERÄTE, KAPITALKOSTEN, KOSTEN VON ERSATZGERÄTEN, EINRICHTUNGEN, DIENSTLEISTUNGEN, AUSFALLZEITKOSTEN ODER ANSPRÜCHE, DIE VON ANDEREN PARTEIEN FÜR SOLCHE SCHÄDEN GEGEN SIE GERICHTET WERDEN:

In bestimmten Ländern sind der Ausschluss oder die Beschränkung von Neben- und Folgeschäden sowie Einschränkungen der Dauer impliziter Garantien gesetzlich unzulässig; in einem solchen Fall gelten die obigen Einschränkungen und Ausschlüsse möglicherweise nicht für Sie.

Diese beschränkte Garantie verleiht Ihnen spezifische Rechte, und je nach Land können Sie zusätzliche Rechtsansprüche besitzen.

SIE BESTÄTIGEN, dass Sie diese VEreinbarung gelesen und verstanden haben und dass sie sich an die darin FORMULIERTEN bedingungen halten werden. sie erklären WEITERHIN, dass diesE LIZENZVEREINBARUNG die vollständige und AUSSCHLIESSLICHE vereinbarung zwischen uns DARSTELLT. SIE ERSETZT ALLE VORHERGEHENDEN MÜNDLICHEN ODER SCHRIFTLICHEN ANGEBOTE, VEREINBARUNGEN ODER SONSTIGEN MITTEILUNGEN, DIE SICH AUF DEN GEGENSTAND DIESER VEREINBARUNG BEZIEHEN.

# Lecture préliminaire

#### Des illustrations et une terminologie sont proposées dans ce Manuel

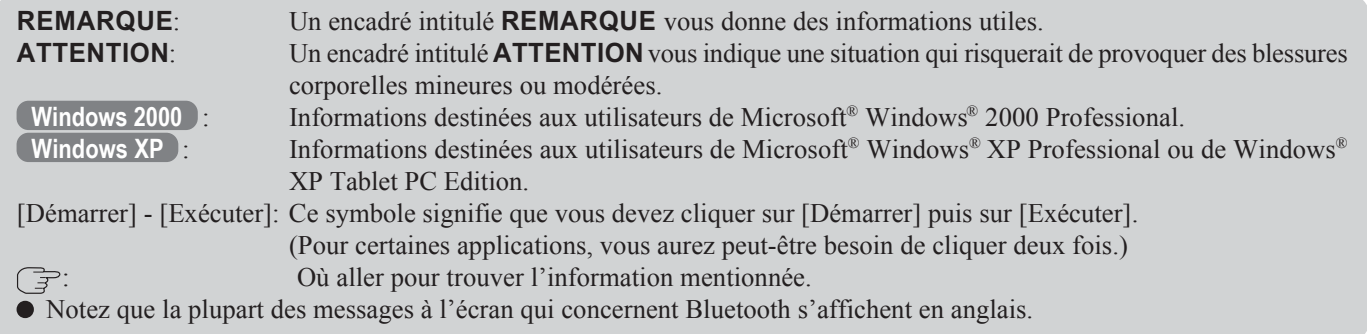

#### Marques commerciales

Microsoft et Windows sont des marques déposées de Microsoft Corporation des États-Unis et/ou d'autres pays.

Bluetooth est une marque de commerce de Bluetooth SIG, Inc., U.S.A. et accordée sous licence à Matsushita Electric Industrial Co., Ltd.

Panasonic est une marque déposée de Matsushita Electric Industrial Co., Ltd.

# À propos de Bluetooth

Bluetooth est une technologie qui permet la communication sans fil. Avec Bluetooth, vous pouvez accéder à Internet ou échanger des données avec d'autres appareils Bluetooth (par exemple, un ordinateur, un téléphone portable, un point d'accès) sans raccorder de câbles.

#### **Spécifications Bluetooth**

- Conforme aux spécifications Bluetooth V1.1
- Classe de puissance : Classe 1

#### **Services Bluetooth**

- Profil Accès réseau local (Client et Serveur)
- Profil Interconnexion pour accès réseau à distance (Client et Serveur)
- Profil FAX (Client)
- Profil Port série (Client et Serveur)
- Profil Échange d'objets génériques
- Profil Pousser objet (Client et Serveur)
- Profil Transfert de fichiers (Client et Serveur)
- Profil Synchronisation
- Profil Accès générique
- Profil Casque (AG et HS)
- Profil Remplacement de câble de matériel (Client)
- Profil Réseau personnel (AP, Groupe et Utilisateur)
- Profil Périphérique d'interface humaine (Hôte)

#### **Commutateur Bluetooth (Bluetooth MARCHE/ARRÊT)**

Il est possible d'activer ou de désactiver Bluetooth.

- **Pour désactiver Bluetooth** Sélectionnez  $\blacktriangleright$  (icône bleue) sur la barre des tâches puis sélectionnez [Disable Bluetooth].
	- $\blacktriangleright$  devient  $\blacktriangleright$
	- Pour réactiver Bluetooth

Sélectionnez **(S)** (icône bleue avec symbole d'interdiction) puis sélectionnez [Enable Bluetooth].

#### **ATTENTION**

Les communications s'effectuent par une antenne Bluetooth.

Évitez de bloquer de quelque façon que ce soit les ondes radio, par exemple en plaçant la main près de l'antenne.

#### REMARQUE

- La vitesse de communication et la distance couverte peuvent varier suivant les conditions environnantes, telles que les spécifications de l'autre appareil qui émet/reçoit les signaux de communication ou que l'environnement d'installation.
- La tendance à la diminution de la vitesse de communication à mesure que la distance de communication augmente est une caractéristique des ondes radio. Il est recommandé que la communication entre les appareils Bluetooth s'effectue sur la distance la plus courte possible.
- La vitesse de communication risque de diminuer si un four à micro-ondes est utilisé à proximité.

FRANÇAIS

FRANCAIS

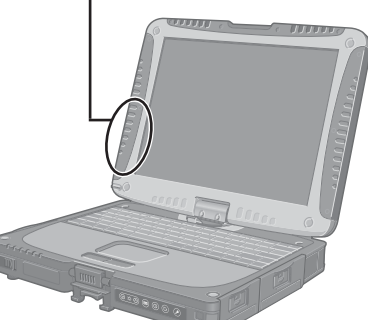

Antenne Bluetooth

### Installation du pilote Bluetooth

Procédez comme suit après avoir compété l'opération de la première utilisation ( $\Rightarrow$  Instructions d'utilisation "Première utilisation").

#### **REMARQUE**

- Si [Found New Hardware Wizard] s'affiche, sélectionnez [Cancel].
- Installez le pilote avant de changer le réglage de langue. Si vous l'avez déjà changé, rétablissez les valeurs par défaut pour la langue dans le menu suivant. Après l'installation, changez le réglage de langue. **Windows 2000** [Démarrer] - [Paramètres] - [Panneau de configuration] - [Options régionales] • [Vos paramètres régionaux (emplacement)] - [Anglais (États-Unis)]
	- [Menus et boîtes de dialogue] [English]
	- **Windows XP**

[Démarrer] - [Panneau de configuration] - [Options régionales, date, heure et langue] - [Options régionales et linguistiques]

- [Options régionales] [Standards et formats] [Anglais (États-Unis)]
- [Languages] [Langue utilisée dans les menus et boîtes de dialogue] [English]

#### **Windows 2000**

Raccordez le lecteur CD (en option) et installez le pilote si nécessaire.  $\, {\bf 2} \,$  Insérez le CD-ROM du logiciel Bluetooth dans le lecteur CD. Sélectionnez [Start] - [Run], saisissez "d\*:\btw\setup.exe", puis sélectionnez [OK]. 4 Sous [Welcome to the InstallShield Wizard for WIDCOMM Bluetooth Software...], sélectionnez [Next].

 $\bf 5$  Après avoir lu le contrat de licence, sélectionnez [I accept the terms in the license agreement], puis sélectionnez [Next].

- $\boldsymbol{6}$  Sous [Destination Folder], sélectionnez [Next].
	- Sous [Ready to Install the Program], sélectionnez [Install].
- $\bm{8}$  Sous [Driver Signature Notice], sélectionnez [OK].

Sous [InstallShield Wizard Completed], sélectionnez [Finish].

- $10$  Sélectionnez [Yes] pour redémarrer l'ordinateur.
- 11 Sélectionnez [Start] [My Bluetooth Places].
- 12 Sélectionnez les emplacements où vous désirez que l'icône apparaisse, puis sélectionnez [Next].

### Raccordement à des appareils Bluetooth

- ${\bf 13}$  Saisissez le nom de l'ordinateur, réglez [Computer type] sur [Laptop], puis sélectionnez [Next].
- 14 Sélectionnez [Next].
- 15 Sous [Choose the services that this computer will offer:], sélectionnez [Next].
- $16$  Sélectionnez [Skip].
- 17 Sélectionnez [Finish].
- ${\bf 18}$ Sélectionnez [Start] [Run], saisissez "d\*:\btswitch\setup.exe", puis sélectionnez [OK].
- 19 Sous [Welcome to the InstallShield Wizard for Bluetooth Switch...], sélectionnez [Next].
- $20$ Sélectionnez [Yes, I want to restart my computer now], puis sélectionnez [Finish].

L'ordinateur redémarre.

- 21 Retirez le CD-ROM et le lecteur CD.
- \* "d" est la lettre assignée au lecteur CD. Vous pouvez changer cette lettre suivant vos préférences.

#### **Windows XP**

- Raccordez le lecteur CD (en option) et installez le pilote si nécessaire.
- $\,2\,$  Insérez le CD-ROM du logiciel Bluetooth dans le lecteur CD.
- $\boldsymbol{3}$  Sélectionnez [Start] [Run], saisissez "d\*:\btw\setup.exe", puis sélectionnez [OK].
- 4 Sous [Welcome to the InstallShield Wizard for WIDCOMM Bluetooth Software...], sélectionnez [Next].
- $\bf 5$  Après avoir lu le contrat de licence, sélectionnez [I accept the terms in the license agreement], puis sélectionnez [Next].
- $\boldsymbol{6}$  Sous [Destination Folder], sélectionnez [Next].
- 7 Sous [Ready to Install the Program], sélectionnez [Install].
- Sous [Driver Signature Notice], sélectionnez [OK].
- 9 Sous [InstallShield Wizard Completed], sélectionnez [Finish].

 $10$  Sélectionnez [Start] - [All Programs] - [My Bluetooth Places].

- 11 Sélectionnez les emplacements où vous désirez que l'icône apparaisse, puis sélectionnez [Next].
- 12 Saisissez le nom de l'ordinateur, réglez [Computer type] sur [Laptop], puis sélectionnez [Next].

13 Sélectionnez [Next].

14 Sous [Choose the services that this computer will offer:], sélectionnez [Next].

15 Sélectionnez [Skip].

16 Sélectionnez [Finish].

- 17 Sélectionnez [Start] [Run], saisissez "d\*:\btswitch\setup.exe", puis sélectionnez [OK].
- 18 Sous [Welcome to the InstallShield Wizard for Bluetooth Switch...], sélectionnez [Next].
- $19$  Sélectionnez [Yes, I want to restart my computer now], puis sélectionnez [Finish].

L'ordinateur redémarre.

 $\boldsymbol{20}$ Retirez le CD-ROM et le lecteur CD.

\* "d" est la lettre assignée au lecteur CD. Vous pouvez changer cette lettre suivant vos préférences.

#### Raccordement

#### REMARQUE

Effectuez à l'avance les réglages nécessaires pour établir la connexion aux appareils Bluetooth désirés. (Par exemple, l'installation d'un pilote d'imprimante pour l'imprimante désirée.)

#### <Exemple>

Lors du raccordement à une imprimante Bluetooth en utilisant Serial Port Profile (profil Port série).

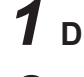

1 Double-cliquez sur sur sur le bureau.

2 Sélectionnez [Bluetooth] dans le menu, sélectionnez [Advanced Configuration] - [Client Applications], puis doublecliquez sur [Bluetooth Serial Port].

L'écran\*1 [Bluetooth Properties] s'affiche. Prenez en note le numéro du port série Bluetooth (ex.: COM7)<sup>\*2</sup> qui s'affiche dans [COM Port]. Vous en aurez besoin pour le réglage à la page 26.

### Raccordement à des appareils Bluetooth

- $\boldsymbol{3}$  Retirez la coche de [Secure Connection], puis sélectionnez [OK].
- 4 Sélectionnez [OK].

 ${\bf 5}$  Cliquez avec le bouton droit de la souris sur  ${\bf 3}$  sur la barre des tâches, puis sélectionnez [Quick Connect] - [Bluetooth Serial Port] - [Find Devices].

 $\boldsymbol{6}$  Sélectionnez l'imprimante Bluetooth désirée, puis sélectionnez [Connect].

7 Lorsque [Created connection shortcut...] s'affiche, sélectionnez [OK].

 $\bm{8}$  Lorsque [The Bluetooth serial port COM7\*2 is now configured...] s'affiche, sélectionnez [OK].

### 9 **Windows 2000**

Redémarrez l'ordinateur en sélectionnant [Démarrer] - [Arrêter] - [Redémarrer] - [OK].

**Windows XP**

Redémarrez l'ordinateur en sélectionnant [Démarrer] - [Arrêter l'ordinateur] - [Redémarrer].

#### Port série Bluetooth

Si vous utilisez le service de port série Bluetooth, vous pouvez établir des connexions entre deux appareils Bluetooth via un port de communication virtuel. Cela signifie que vous pouvez utiliser les appareils connectés de la même façon que s'ils étaient raccordés par câble.

Pour établir la connexion du port série Bluetooth, configurez le numéro du port série de l'appareil sélectionné sur le numéro du port série Bluetooth.

#### Réglage

<Exemple>

Réglez le numéro de port série de l'imprimante désirée sur COM7\*2 .

#### **Windows 2000**

- 1 Sélectionnez [Démarrer] [Paramètres] [Panneau de configuration] [Printers].
- 2 Cliquez avec le bouton droit de la souris sur l'imprimante désirée, puis sélectionnez [Propriétés] - [Ports]. Sélectionnez ensuite [COM7\*2 ], puis sélectionnez [OK].

**Windows XP**

- 1 Sélectionnez [Démarrer] [Panneau de configuration] [Imprimantes et autres périphériques] - [Imprimantes et télécopieurs].
- 2 Cliquez avec le bouton droit de la souris sur l'imprimante désirée, puis sélectionnez [Propriétés] - [Ports]. Sélectionnez ensuite [COM7\*2 ], puis sélectionnez [OK].
- \*1 Il se peut que cet écran s'affiche derrière l'écran [My Bluetooth Places]. Le cas échéant, réduisez la taille de l'écran [My Bluetooth Places].
- \*2 Varie suivant les réglages.

# Réglage de sécurité

Vous pouvez établir des réglages de sécurité pour les services respectifs.

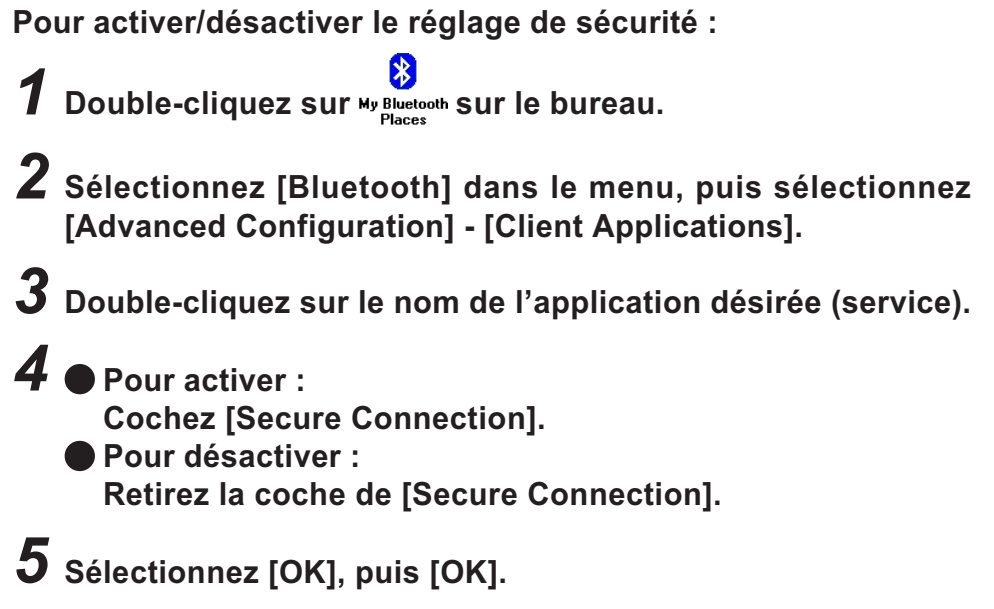

#### Demande de PIN code

Si le réglage de sécurité est activé, le message suivant apparaît lorsque vous essayez de vous connecter à un autre appareil Bluetooth, et le PIN code vous est demandé.

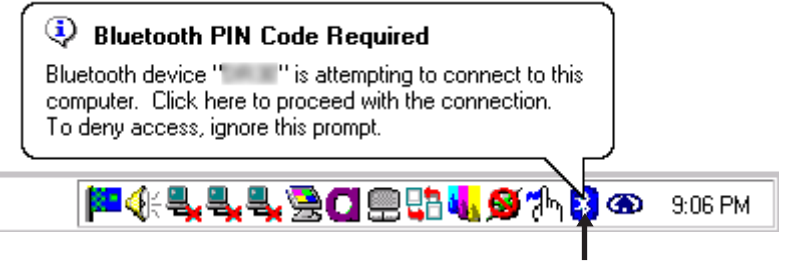

Cliquez ici et saisissez un PIN code, puis sélectionnez [OK].

#### REMARQUE

#### **PIN code**

Un PIN code est un mot de passe qui peut comprendre jusqu'à 16 caractères alphanumériques.

Lors de l'établissement des réglages de sécurité, le PIN code de l'appareil à connecter (asservi) doit être le même que celui de l'appareil d'où s'établit la connexion (maître).

# CONTRAT DE LICENCE D'USAGE LIMITÉ

Le(s) logiciel(s) (les "Logiciels") fournis avec ce produit Panasonic® (le "Produit") sont exclusivement concédés en licence à l'utilisateur ultime ("vous"), et ils ne peuvent être utilisés que conformément aux clauses contractuelles cidessous. En utilisant les logiciels, vous vous engagez de manière définitive à respecter les termes, clauses et conditions des présentes.

Matsushita Electric Industrial Co., Ltd. ("MEI") a mis au point ou obtenu les Logiciels et vous en concède l'utilisation par les présentes. Vous assumez l'entière responsabilité du choix de ce Produit (y compris des Logiciels associés) pour obtenir les résultats escomptés, ainsi que de l'installation, de l'utilisation et des résultats obtenus.

#### Licence

- A. MEI vous octroie par les présentes le droit et la licence personnels, non cessibles et non exclusifs d'utiliser les Logiciels conformément aux termes, clauses et conditions de ce contrat. Vous reconnaissez ne recevoir qu'un droit limité d'utiliser les Logiciels et la documentation les accompagnant et vous vous engagez à n'obtenir aucun droit de titre, propriété ni aucun autre droit vis-à-vis des Logiciels et de la documentation les accompagnant ni vis-à-vis des algorithmes, concepts, dessins, configurations et idées représentés par ou incorporés dans les Logiciels et la documentation les accompagnant, dont les titres, la propriété et les droits resteront tous à MEI ou à leurs propriétaires.
- B. Vous ne pouvez utiliser les Logiciels que sur le Produit unique qui est accompagné par les Logiciels.
- C. Vous et vos employés ou agents êtes requis de protéger la confidentialité des Logiciels. Vous ne pouvez ni distribuer ni mettre les Logiciels et la documentation les accompagnant à la disposition d'un tiers, par partage de temps ou de quelque autre manière que ce soit, sans l'autorisation écrite préalable de MEI.
- D. Vous ne pouvez ni copier ni reproduire ni permettre la copie ni la reproduction des Logiciels ni de la documentation les accompagnant pour quelque fin que ce soit, à l'exception d'une (1) copie des Logiciels à des fins de sauvegarde uniquement pour soutenir votre utilisation des Logiciels sur le Produit unique qui est accompagné par les Logiciels. Vous ne pouvez ni modifier ni tenter de modifier les Logiciels.
- E. Vous ne pouvez céder les Logiciels et en octroyer la licence à une autre partie qu'en rapport avec votre cession du Produit unique qui est accompagné par les Logiciels à cette autre partie. Au moment de cette cession, vous devez céder également toutes les copies, que ce soit sous forme imprimée ou lisible par la machine, de tous les Logiciels ainsi que de la documentation les accompagnant, à la même partie ou détruire les copies non cédées.
- F. Vous ne pouvez retirer aucune marque de droits d'auteur, marque de commerce ou autre ni aucune identification de produit des Logiciels et vous devez reproduire et inclure toutes ces notices ou identifications de produit sur toutes les copies des Logiciels.
- G. Pour un certain programme compris dans les Programmes, Widcomm, Inc. est le bénéficiaire direct et prévu du présent Contrat, qu'elle peut faire valoir directement contre vous.

Vous ne pouvez assembler en sens inverse, compiler en sens inverse ni retracer les Logiciels ni aucune de leurs copies, de façon électronique ou mécanique, en tout ou en partie.

Vous ne pouvez utiliser, copier, modifier, altérer ni céder les Logiciels ni aucune de leurs copies, en tout ou en partie, à l'exception de ce qui est expressément stipulé dans ce contrat.

Si vous cédez la possession de toute copie ou de tout Logiciel à une autre partie, à l'exception de ce qui est autorisé au paragraphe E ci-dessus, votre licence est automatiquement résiliée.

#### Termes, clauses et conditions

Cette licence n'est effective que pour la durée de possession ou de crédit-bail du Produit, à moins d'une résiliation antérieure. Vous pouvez résilier cette licence à tout moment en détruisant, à vos frais, les Logiciels et la documentation les accompagnant avec toutes leurs copies, sous quelque forme que ce soit. Cette licence sera également résiliée, avec application immédiate, si les conditions de résiliation définies ailleurs dans ce contrat se sont réalisées ou si vous ne respectez pas les termes, clauses et conditions qui y sont contenues. Au moment de la résiliation, vous acceptez de détruire, à vos frais, les Logiciels et la documentation les accompagnant avec toutes leurs copies, sous quelque forme que ce soit.

#### GARANTIE LOGICIELLE LIMITÉE

MEI vous garantit uniquement que le(s) disque(s) ou autres supports sur lesquels vous sont fournis les Programmes sont exempts de défaut matériel et d'erreur de fabrication humaine, sous réserve d'une utilisation normale, pendant une période de soixante (60) jours suivant la date où ils vous été livrés, telle qu'indiquée sur votre preuve d'achat.

Cela est la seule garantie que vous offre MEI. MEI ne garantit pas que les fonctions que contiennent les Programmes répondront à vos exigences ou que le fonctionnement des Programmes sera sans interruption ni erreur.

Toute la responsabilité de MEI, et votre recours exclusif sous cette garantie, se limitent au remplacement, dans le pays où vous avez fait l'achat du Produit, de tout disque ou autre support défectueux et retourné à MEI avec une copie de votre preuve d'achat, à l'intérieur de la période de garantie susmentionnée.

Nonobstant toute indication contraire à ce qui précède, MEI n'a aucune obligation concernant tout défaut du (des) disque(s) ou autres médias sur lesquels vous sont fournis les Programmes et résultant de votre stockage desdits supports, ou de défauts causés par une utilisation du (des) disque(s) ou autres supports autrement qu'avec le Produit ou dans des conditions d'utilisation autres que celles spécifiées par MEI, qu'il s'agisse de transformation, d'accident, de mauvais usage, d'abus, de négligence, de mauvaise manipulation, de mauvaise application, d'installation, de modification ou de dommage imputable à une catastrophe naturelle. De plus, MEI décline toute obligation quant à tout défaut du (des) disque(s) ou autres supports si vous avez modifié ou tenté de modifier tout Programme.

LA DURÉE DES GARANTIES IMPLICITES, LE CAS ÉCHÉANT, EST LIMITÉE À SOIXANTE (60) JOURS. MEI N'ASSUME AUCUN RISQUE ET DÉCLINE TOUTE RESPONSABILITÉ QUANT À TOUT DOMMAGE, CECI INCLUANT, SANS S'Y LIMITER, TOUT DOMMAGE SPÉCIAL, ACCESSOIRE, INDIRECT OU À VALEUR RÉPRESSIVE CAUSÉ PAR UNE RUPTURE DE LA GARANTIE OU DU CONTRAT, PAR UNE NÉGLIGENCE OU TOUTE AUTRE HYPOTHÈSE LÉGALE, INCLUANT, SANS S'Y LIMITER, LA PERTE D'UN FONDS COMMERCIAL, DE PROFITS OU DE REVENUS, LA PERTE DE L'UTILISATION DES PROGRAMMES, DES PRODUITS OU DE TOUT APPAREIL SUBSTITUT, LE COÛT DE CAPITAUX, LE COÛT DE TOUT ÉQUIPEMENT SUBSTITUT, INSTALLATIONS, SERVICES, COÛTS D'INDISPONIBILITÉ, OU RÉCLAMATIONS À VOTRE ENDROIT PAR UNE TIERCE PARTIE CONCERNANT DE TELS DOMMAGES.

Certains pays n'autorisent pas l'exclusion ou la limitation des dommages accessoires ou indirects, ou les limitations de la durée d'une garantie tacite. Il se peut donc que les limitations ou exclusions susmentionnées ne s'appliquent pas à vous.

La présente garantie limitée vous accorde des droits reconnus par la loi, et il se peut que vous ayez également d'autres droits, ceux-ci variant d'un pays à l'autre.

Vous reconnaissez avoir lu ce contrat, en avoir compris toute la substance et avoir accepté de respecter ses termes, clauses et conditions. Vous reconnaissez en outre qu'ils sont la description complète et exclusive du contrat conclu entre nous, contrat qui remplace et annule toute proposition ou contrat précédent, écrit ou oral, et toute autre communication entre nous, relativement à l'objet du présent contrat.

# Memo